### 出差單申報方式

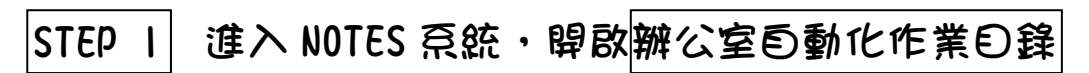

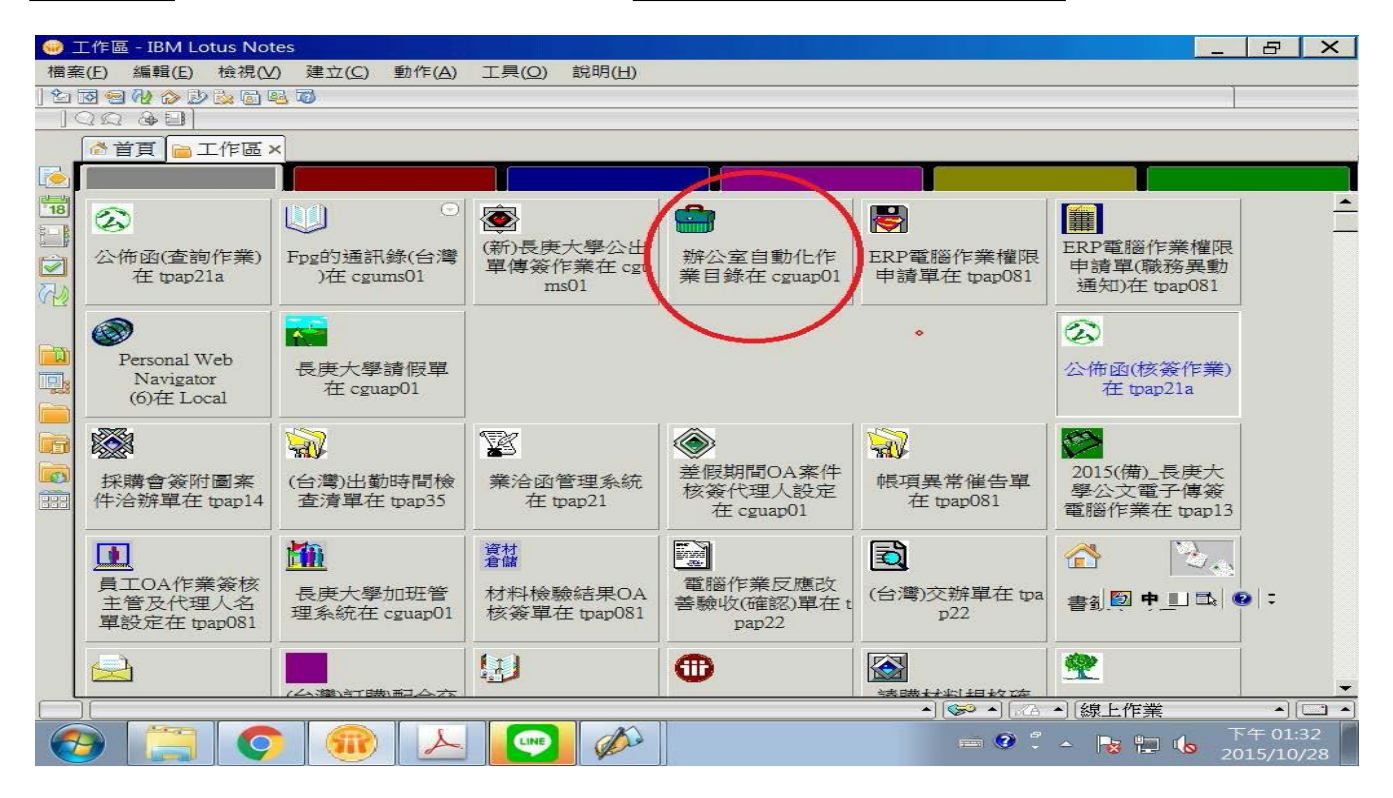

### |STEP 2| 點選人事管理→|考勤 (iii) 辦公室自動化作業目錄 - Lotus Notes

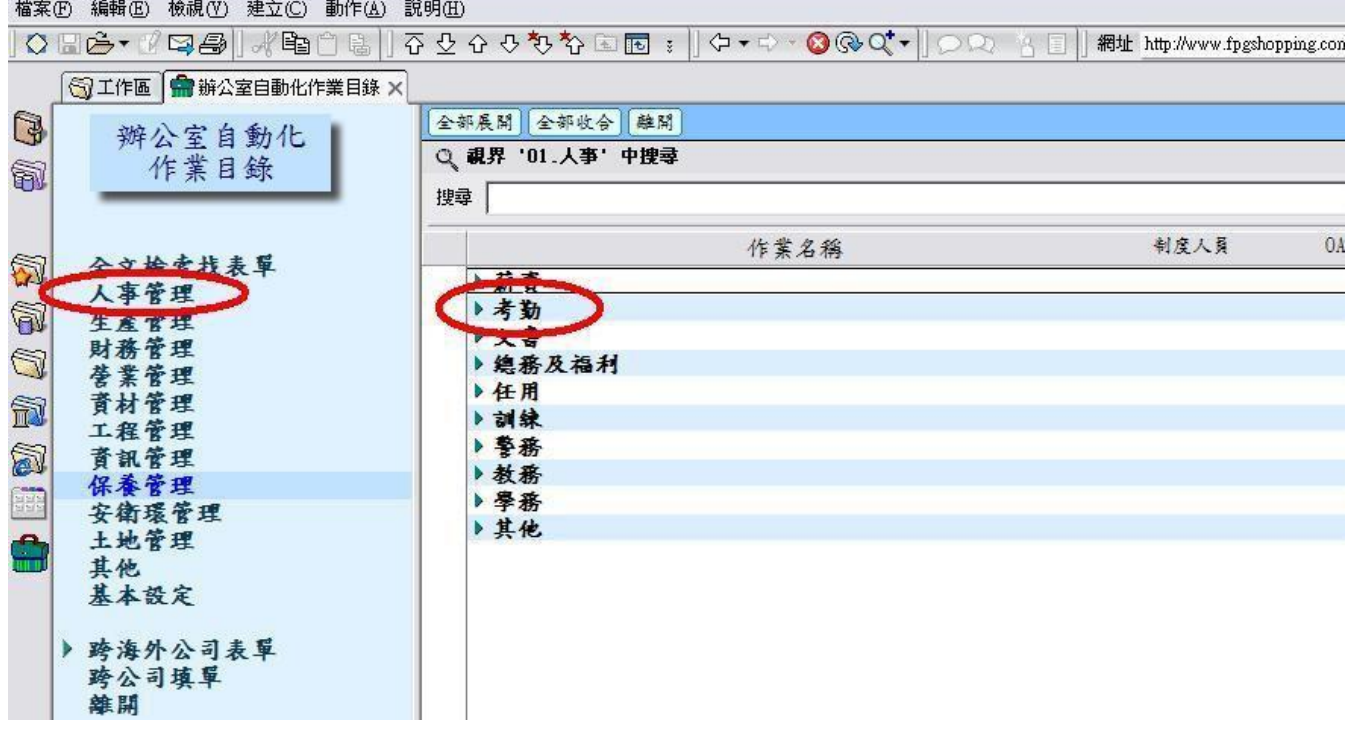

# STEP 3 點選長庚大學出差管理系統

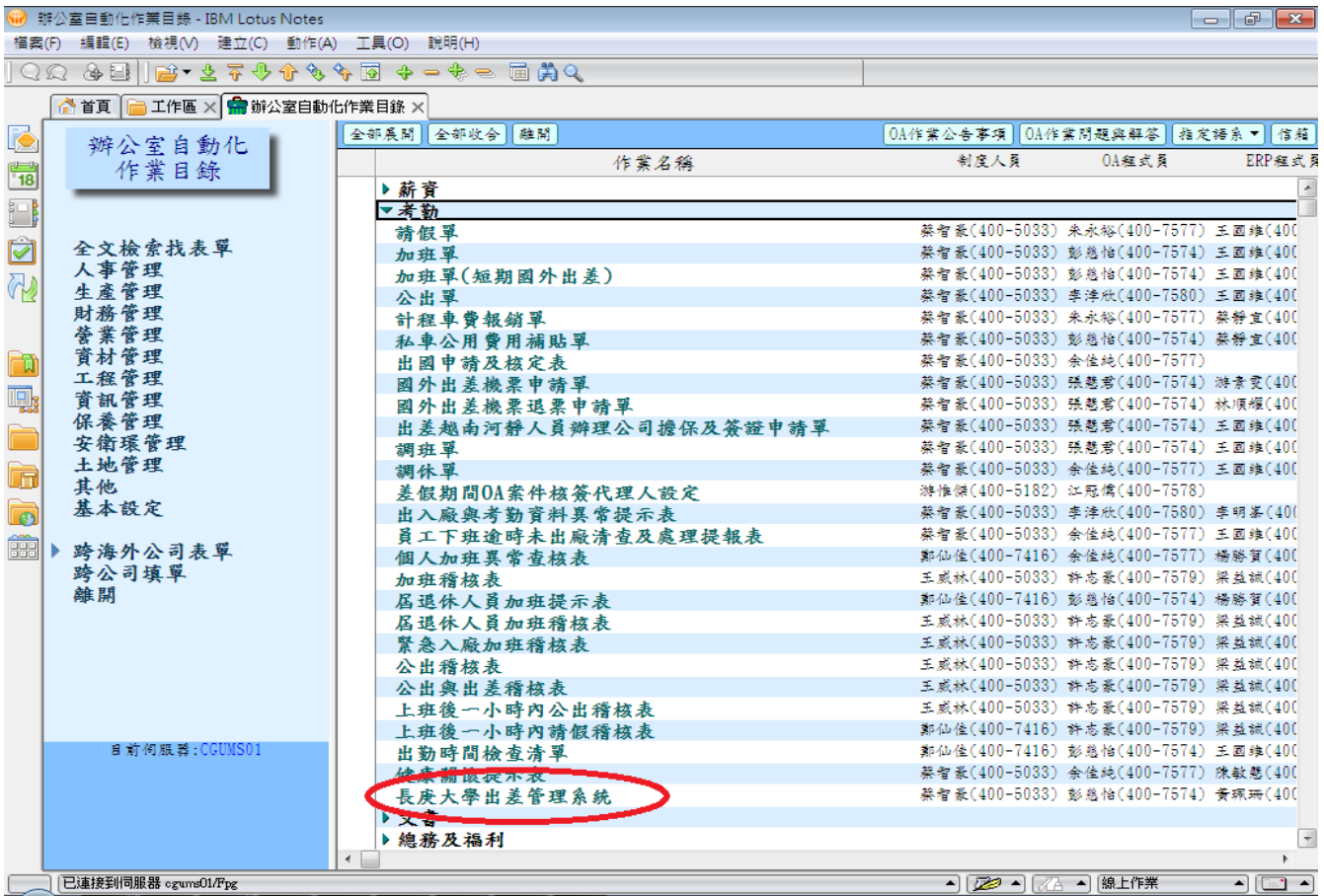

## STEP 4 點選填寫出差單

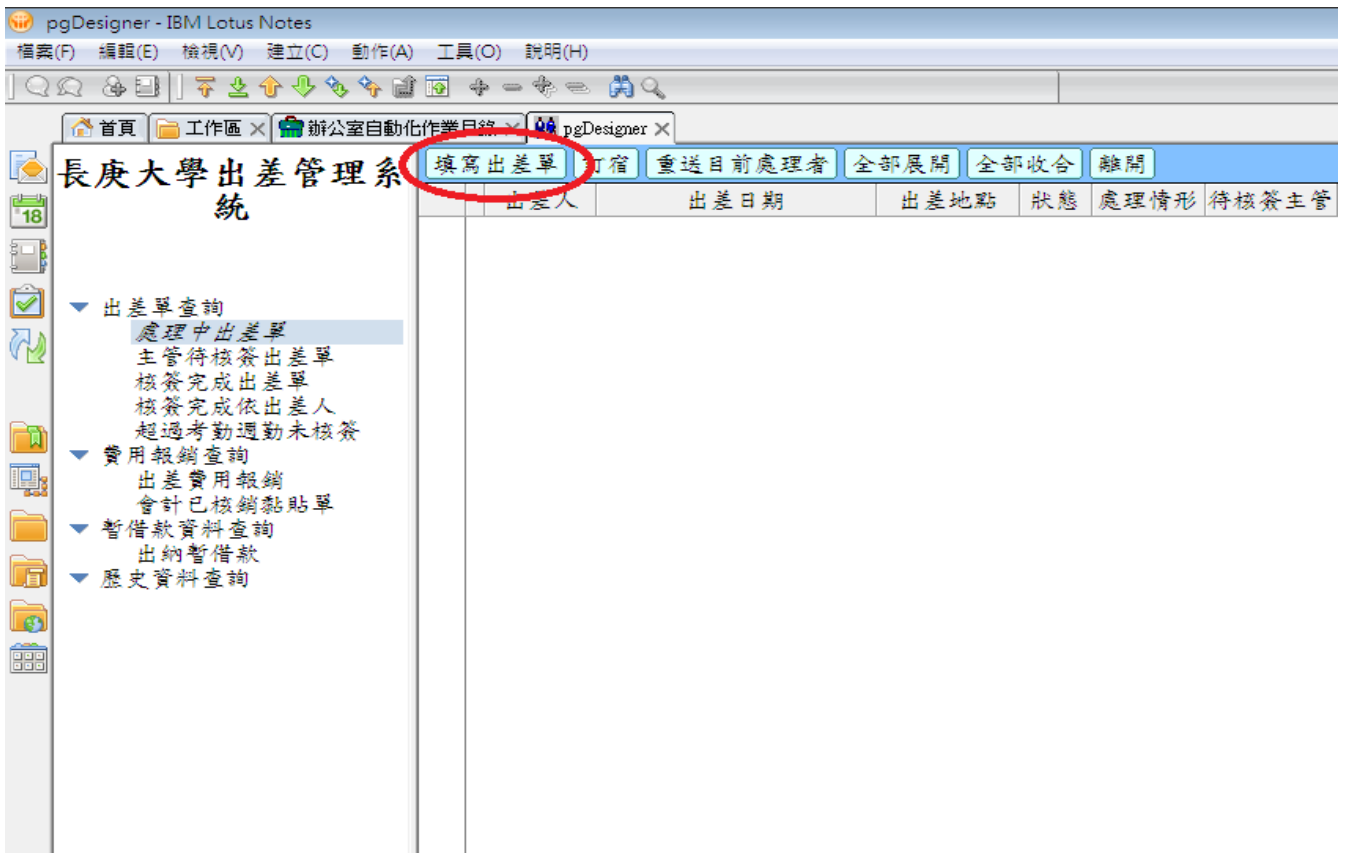

### STEP 5 填妥出差單內出差目的、出差地點、起訖時間、合計天/時數→呈核

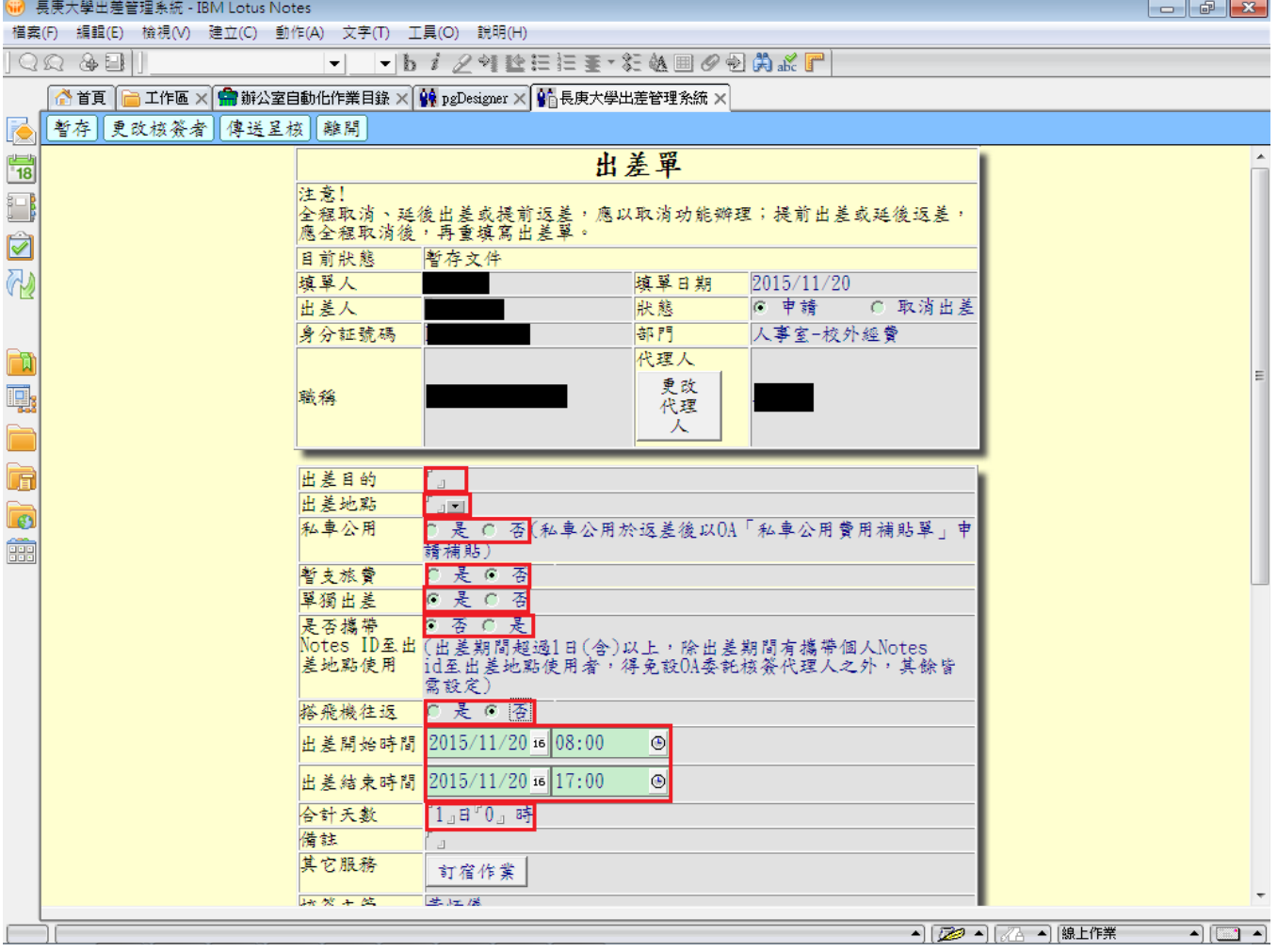